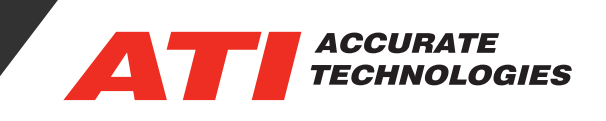

## VISION USB Driver V1.4.5

VISION software communicates with external ATI hardware devices through custom USB software drivers. These drivers are tightly coupled to the operating system's kernel which has resulted in tighter security requirements from producers of the Windows® OS and the computer manufacturers. This tighter security has been enabled through the development of a new "Secure Boot" mechanism that will not allow software drivers to be loaded into memory and used by the OS unless they are properly signed. VISION USB drivers are now signed with an updated Microsoft software signing mechanism that will prevent these type of issues for the near future.

To download ATI USB Drivers v1.4.5 go to https://www. accuratetechnologies.com/support, once logged in the drivers are located under "Downloads". This download is for users working with VISION 5.2 or previous versions, users that download VISION 5.2.1 will have ATI USB Drivers v1.4.5 installed automatically as a part of the VISION 5.2.1 installation process.

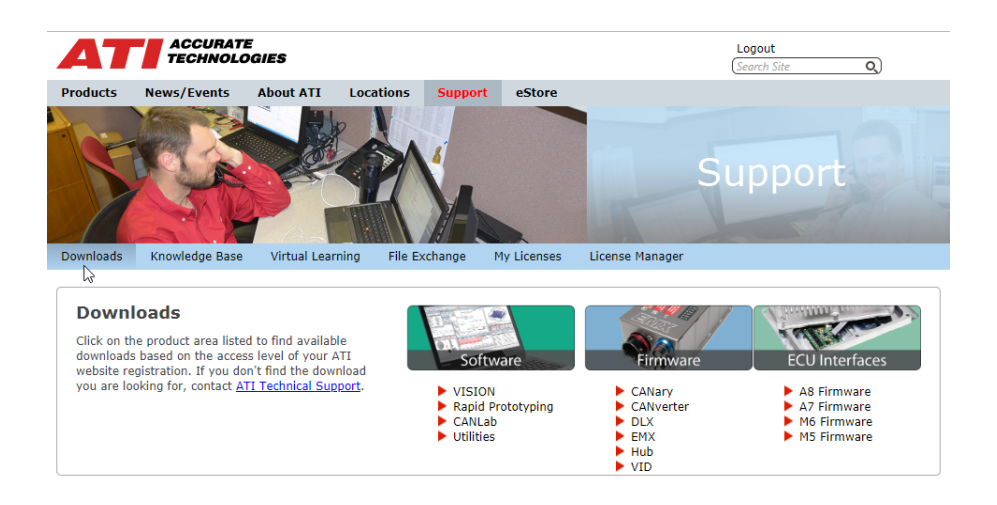

The ATI USB Drivers v1.4.5 are located under the "Utilities" group within the "Downloads" tab.

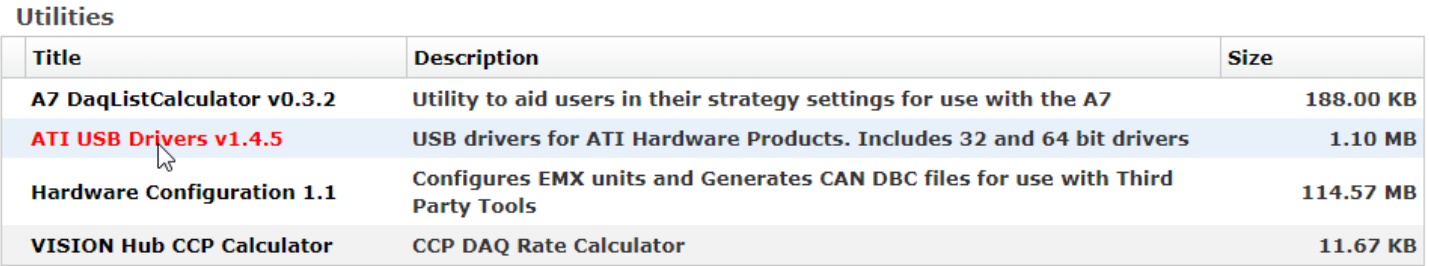

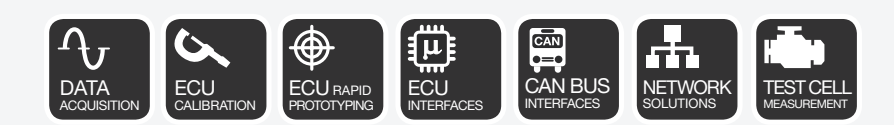

## Tech Tip

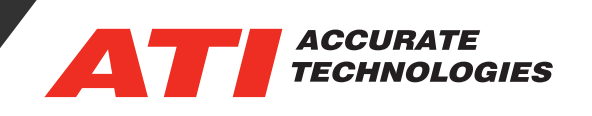

Once the ATI USB Drivers v1.4.5 has been downloaded, use the following steps to complete the installation process:

- 1. Close VISION and unplug any ATI Devices from the USB ports.
- 2. Double click the driver package zip file. You will see the extract dialog appear.
- 3. Choose a location to extract the files to, and click 'Extract'
- 4. Browse to the location that you have just extracted the files to.
- 5. Under the vsnusb folder, open the x64 or x86 folder, depending on your version of Windows and hardware.
- 6. Double click the "dpinst.exe" application.
- 7. If you are prompted with a security warning, click on 'OK'.
- 8. On the dialog box, click 'Next'.

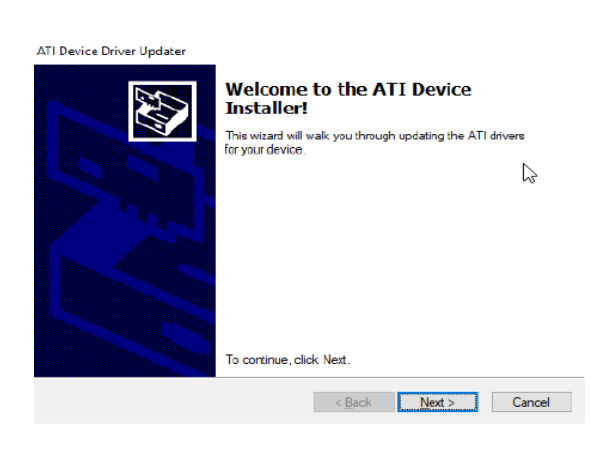

9. After a few moments, you should see the Congratulations dialog box.

ATI Device Driver Update **Congratulations! You finished** installing your ATI device drivers. The drivers were successfully installed on this computer. You can now connect your device to this computer. If your device<br>came with instructions, please read them first. Driver Name Status Accurate Technologies I... Ready to use Accurate Technologies I... Ready to use Kack **Finish Cancel** 

10. Drivers are successfully installed.

11. Open VISION, and plug back in any ATI Devices.

Contact ATI Sales at : **sales@accuratetechnologies.com US** +00 (1) 248 848 9200 / **China** +86 138 1023 6357 / **France** +33 (0) 1 72 76 26 10 / **Germany** +49 (0) 89 9700 7121 **India** +91 80 41 69 42 18 / **Japan** +81 3 53 25 62 22 / **Sweden** +46 (0) 31 773 7140 / **UK** +44 (0) 1767 652 340